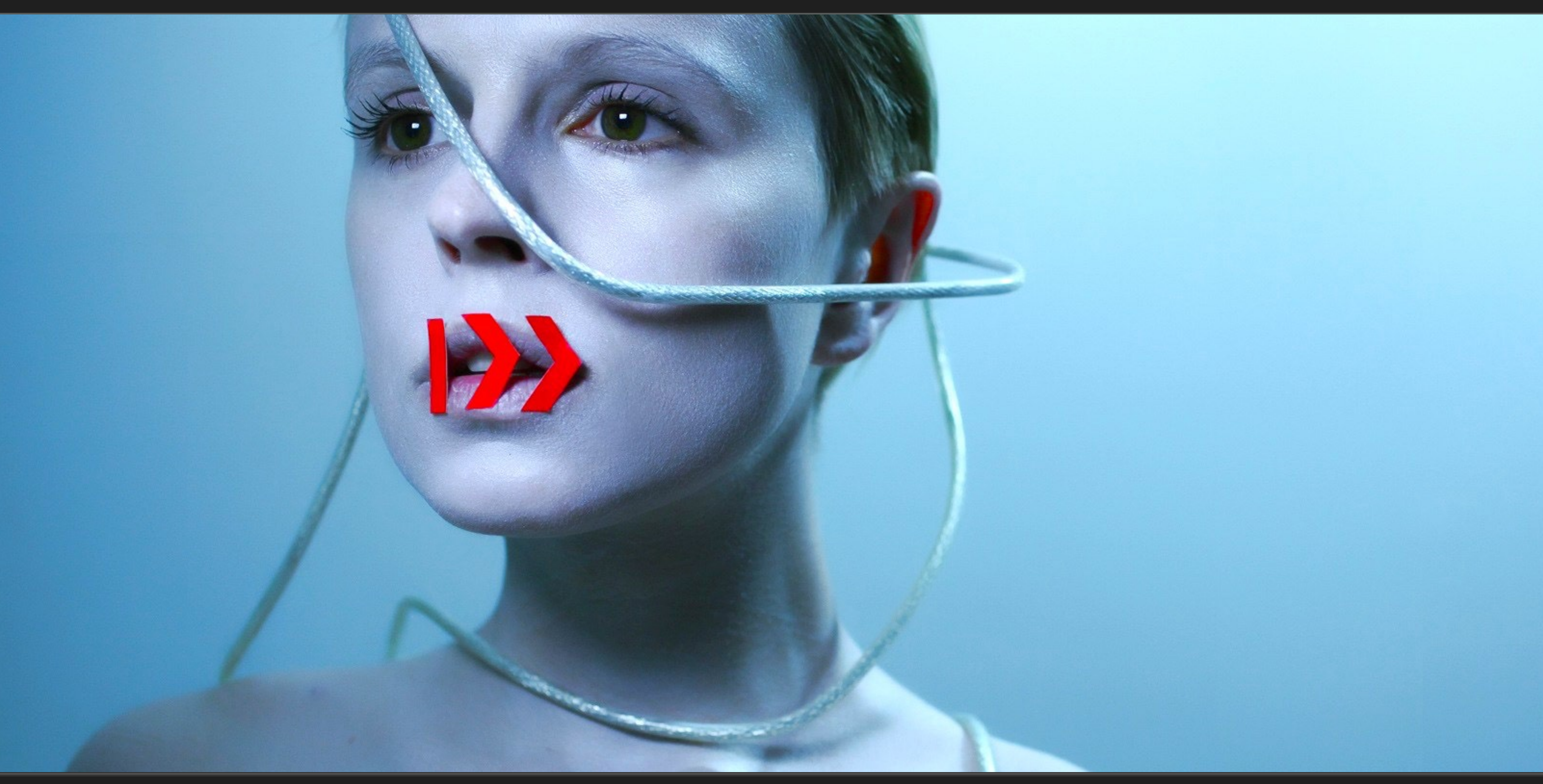

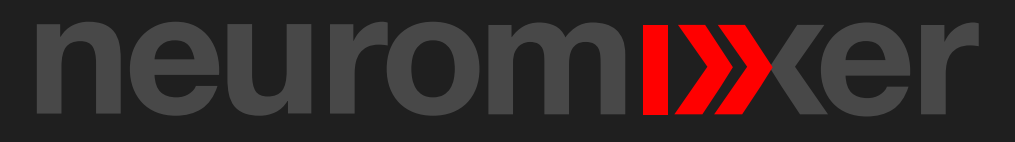

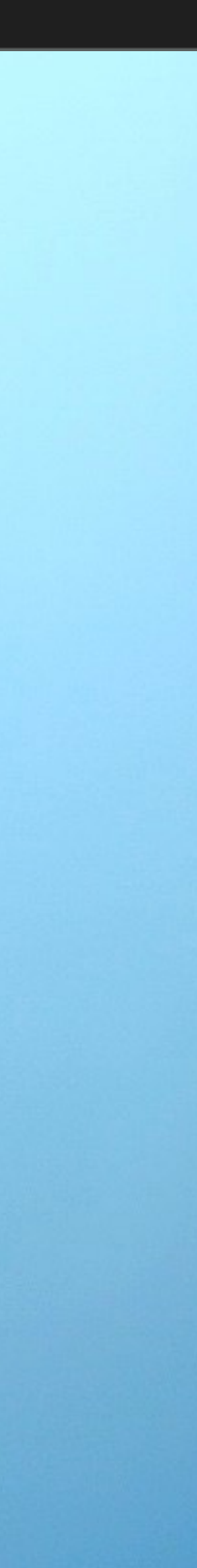

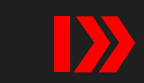

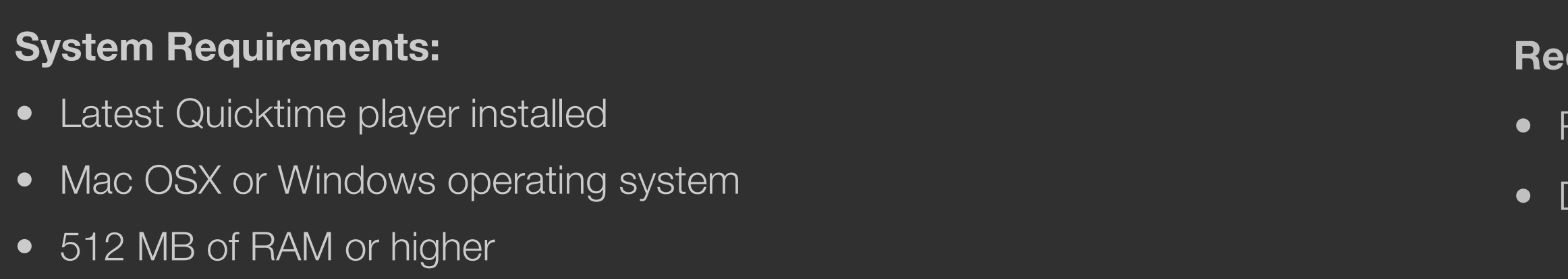

- [1. Main Interface Overview](#page-2-0)
- [2. Movie Playback Controls](#page-4-0)
- [3. GIF Player Controls](#page-4-0)
- [4. Mixer and Composite Modes](#page-6-0)
- [5. Output Window](#page-7-0)
- [6. Software Keystone](#page-8-0)
- [7. Presets](#page-9-0)
- [8. Recorder](#page-10-0)
- [9. Keyboard Shortcut](#page-11-0)
- [10. Legal Agreement](#page-13-0)

## **Recommendations:**

- Photo-Jpeg compression Quicktime MOV at 1280 x 720 resolution
- Dedicated GPU (discrete) video graphics card

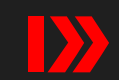

Hint: click on a highlighted box for more info.

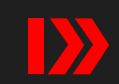

<span id="page-2-0"></span>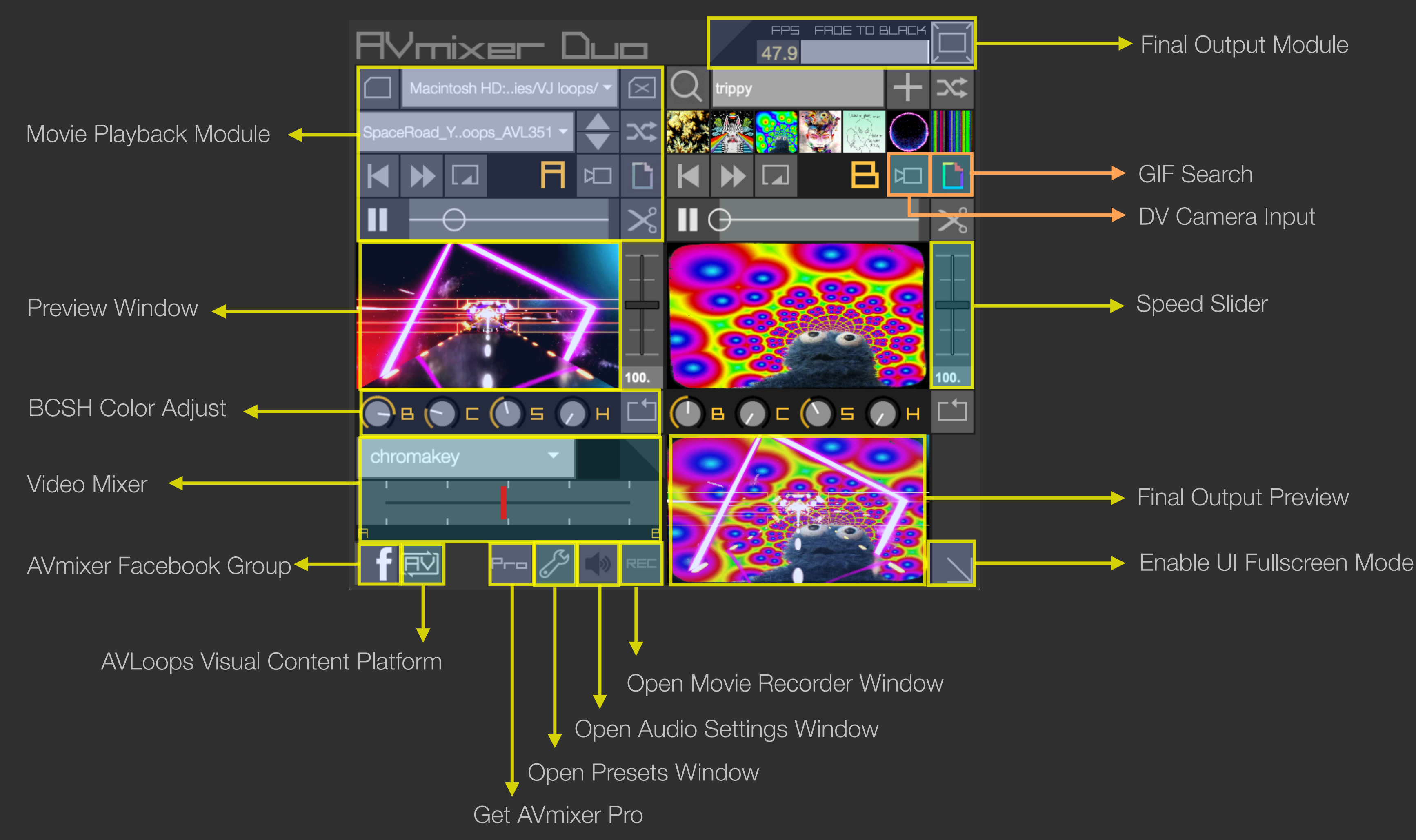

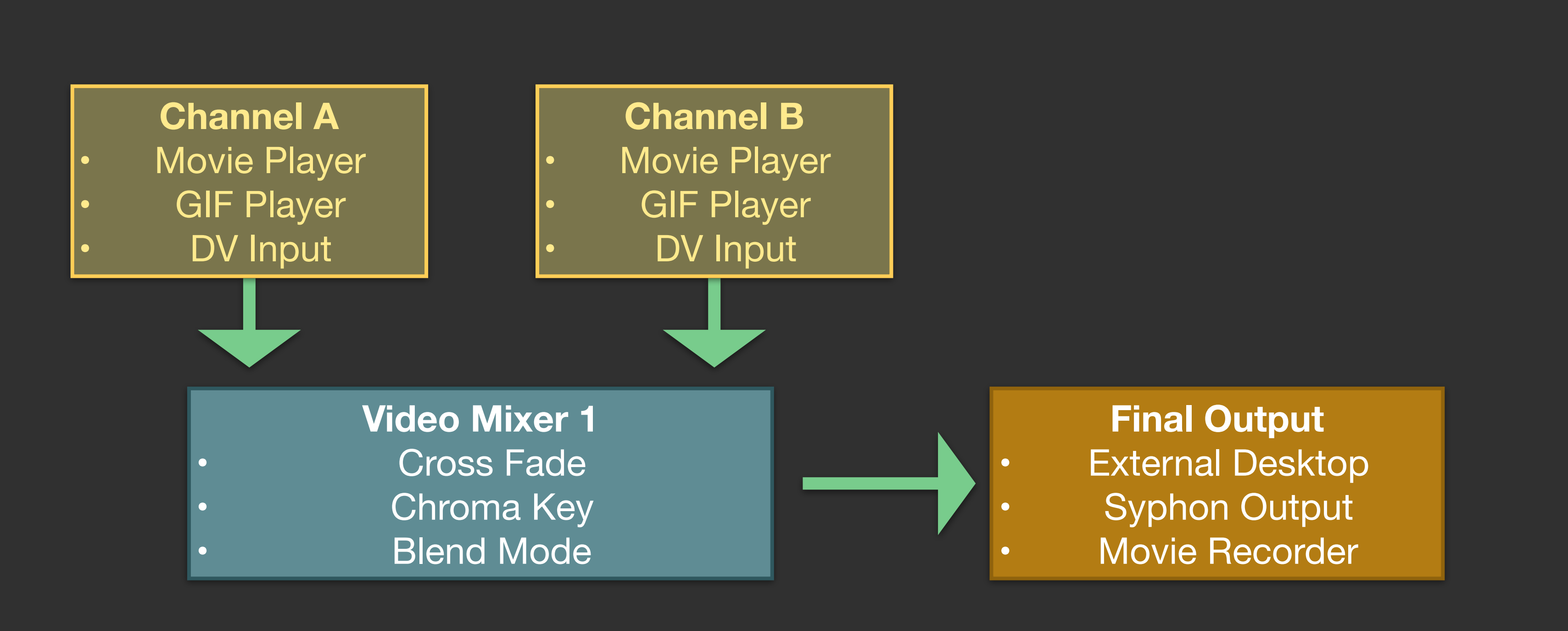

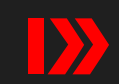

- Remove currently loaded folder
- Play random movie clip
- Switch to GIF player
- Randomly jump cut on timeline
- 
- 
- 

- $\rightarrow$  Playback speed slider, you may set the resolution in the Presets window, the default range is  $0 - 200\%$ 
	- Playback speed display, mouse click here to reset speed to 100%

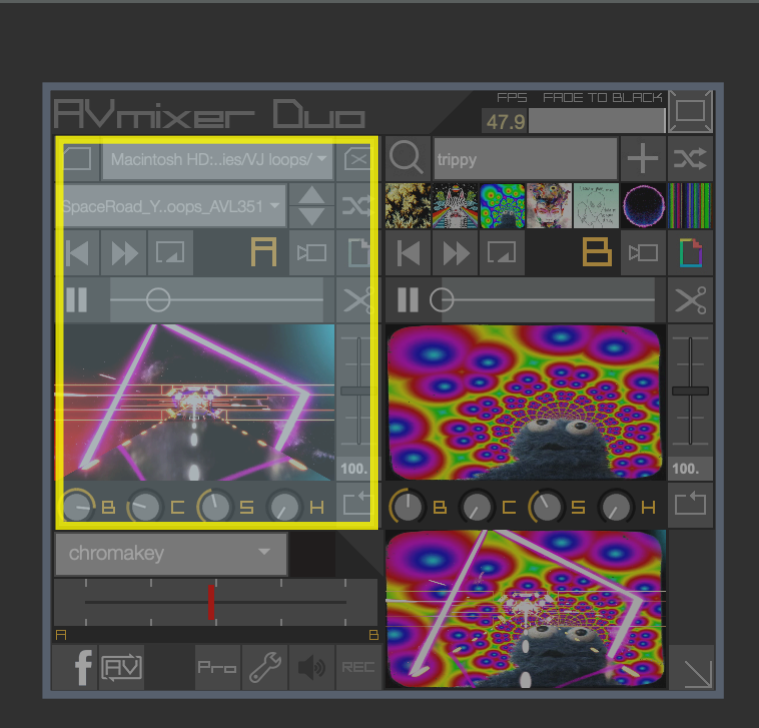

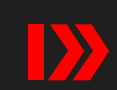

<span id="page-4-0"></span>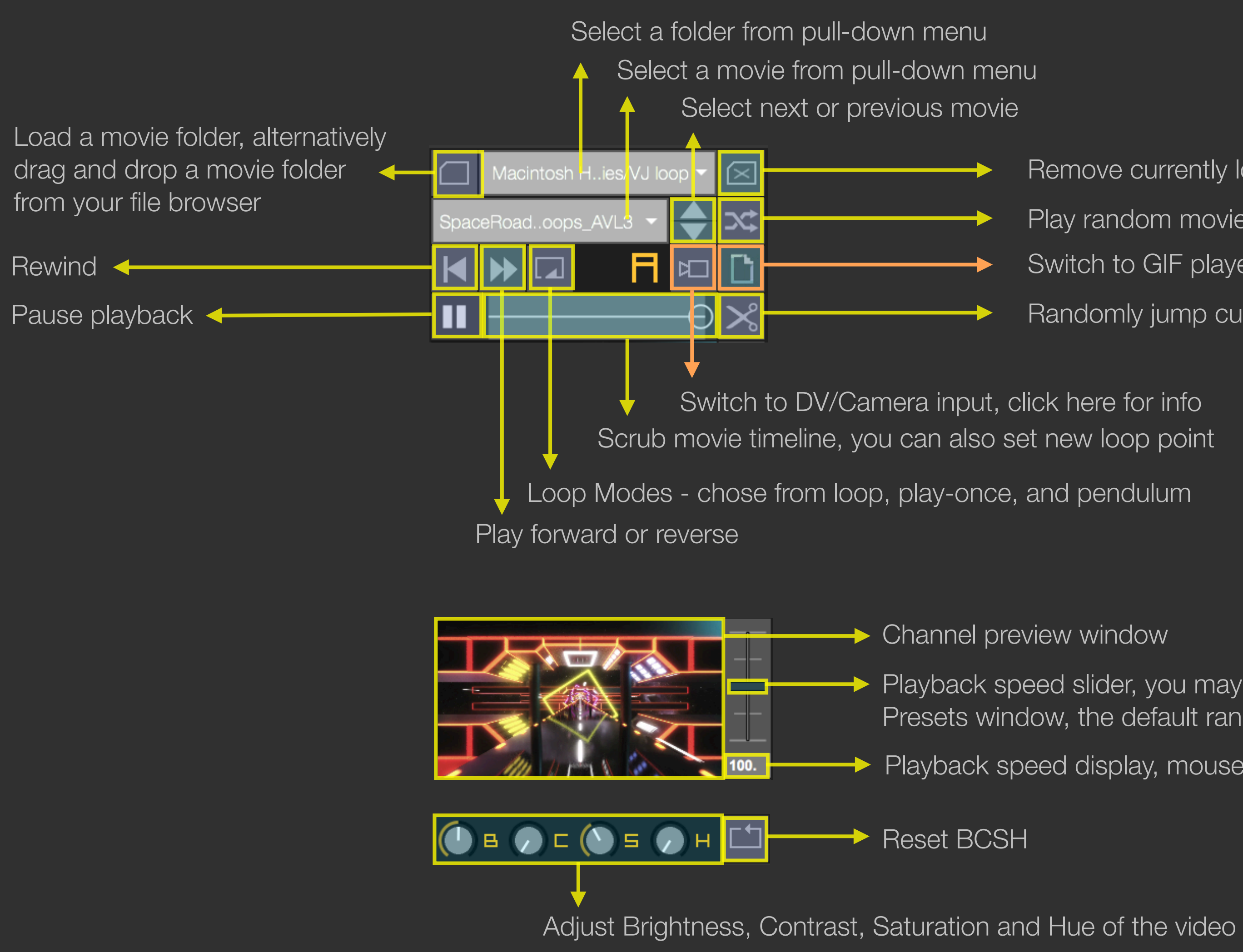

Hint: Internet connection is required, GIF player is available on all three video channels.

Load 7 more GIFs with same keyword search

- Scrub movie timeline, you can also set new loop point
	-

 $\rightarrow$  Channel preview window

<span id="page-5-0"></span>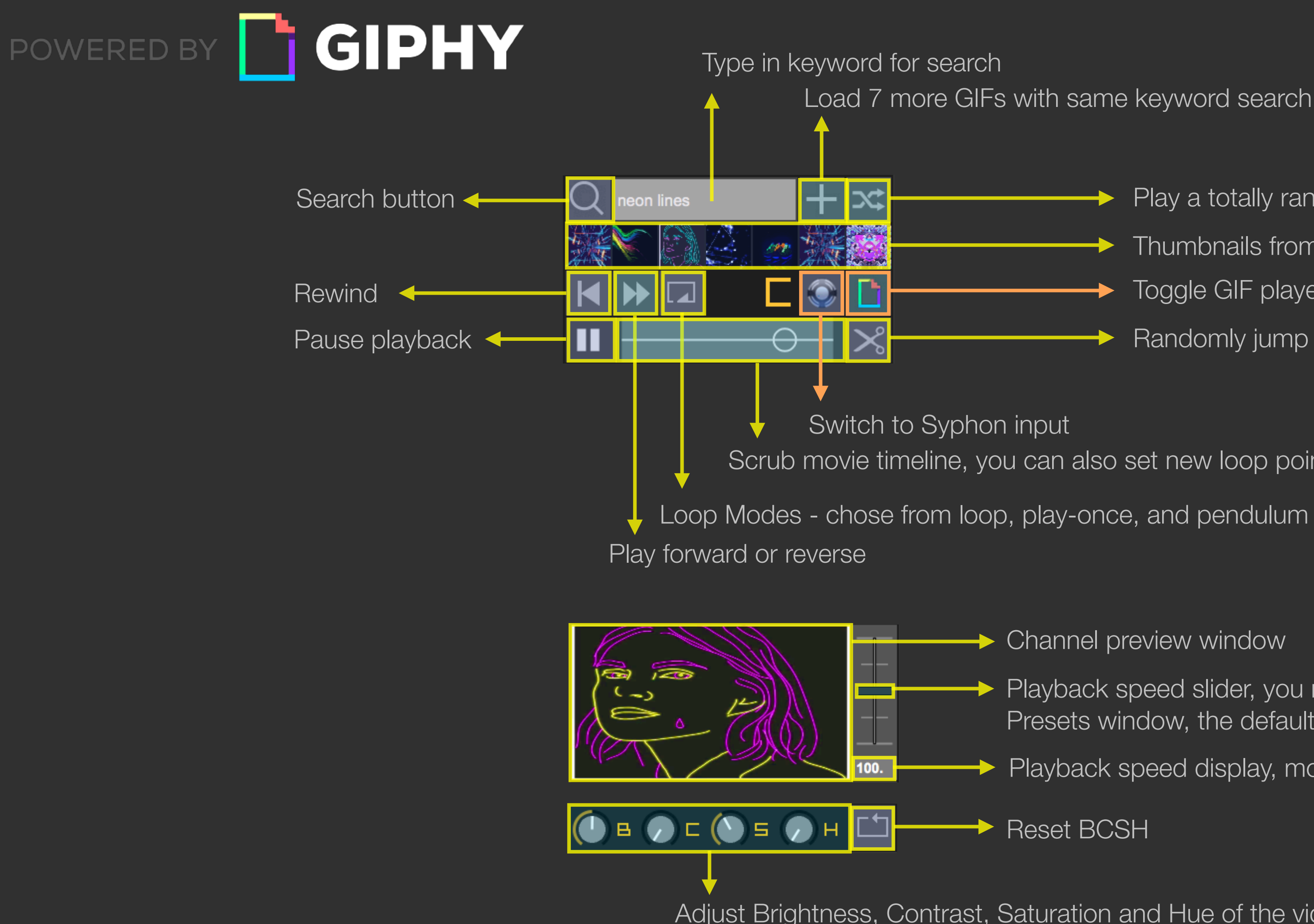

- Play a totally random GIF
- Thumbnails from search, click to play
- Toggle GIF player
- Randomly jump cut on timeline

- Playback speed slider, you may set the resolution in the Presets window, the default range is 0 – 200%
- Playback speed display, mouse click here to reset speed to 100%

Reset BCSH

Adjust Brightness, Contrast, Saturation and Hue of the video

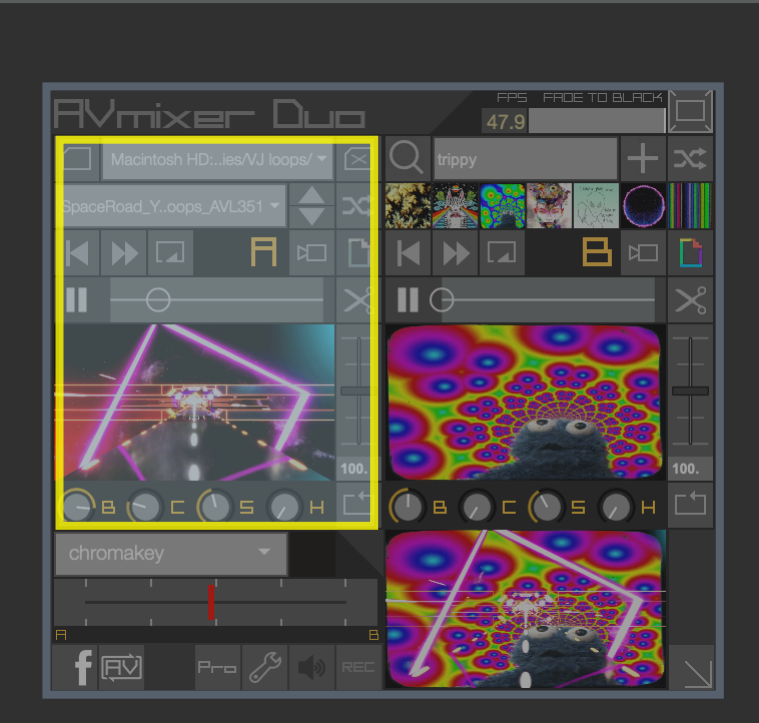

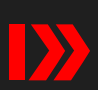

<span id="page-6-0"></span>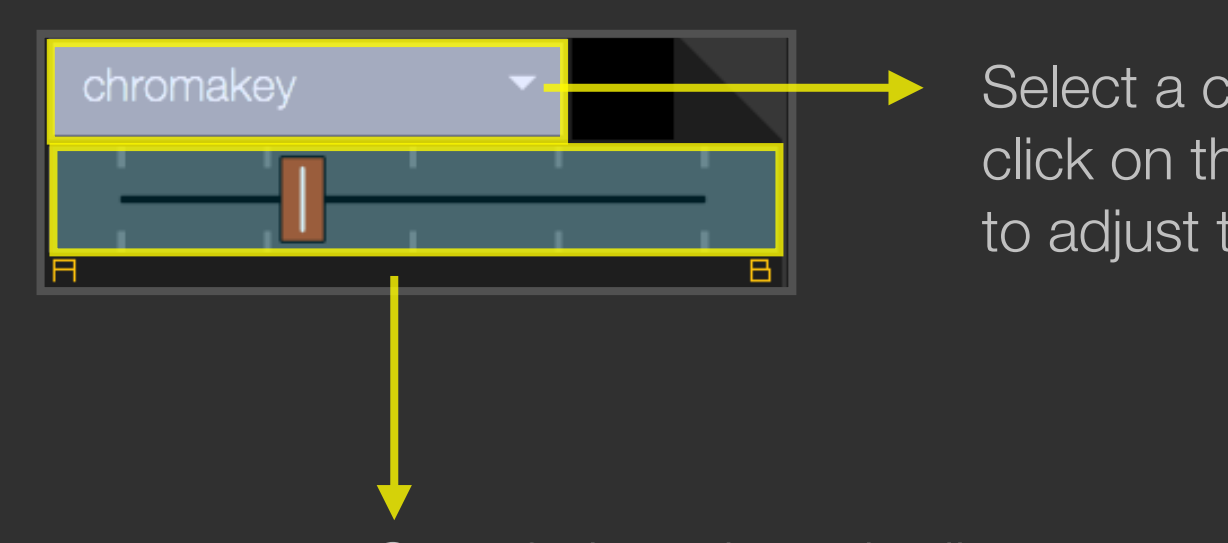

Select a composite effect style. When using Chromakey you can click on the preview video to pick any color. Use the crossfader to adjust the amount.

Crossfader, mix and adjust composite effect between 2 video channels

There are two mixers in AVmixer Pro 2. The first mixer is for mixing and compositing between Channel A and B. The second one is for mixing Channel A and B's sub-mix with Channel C. These two mixer's functionalities are identical.

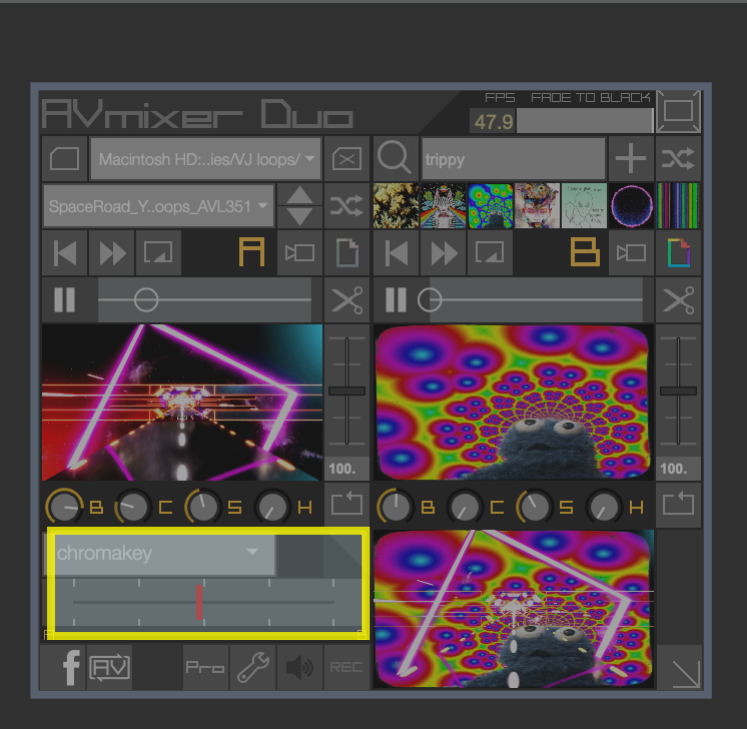

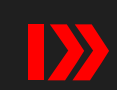

<span id="page-7-0"></span>Note: In order to send fullscreen video to a projector or a hardware mixer, your computer's graphics card must have an extended desktop capability and an video output port (DVI, VGA, or Mini Display).

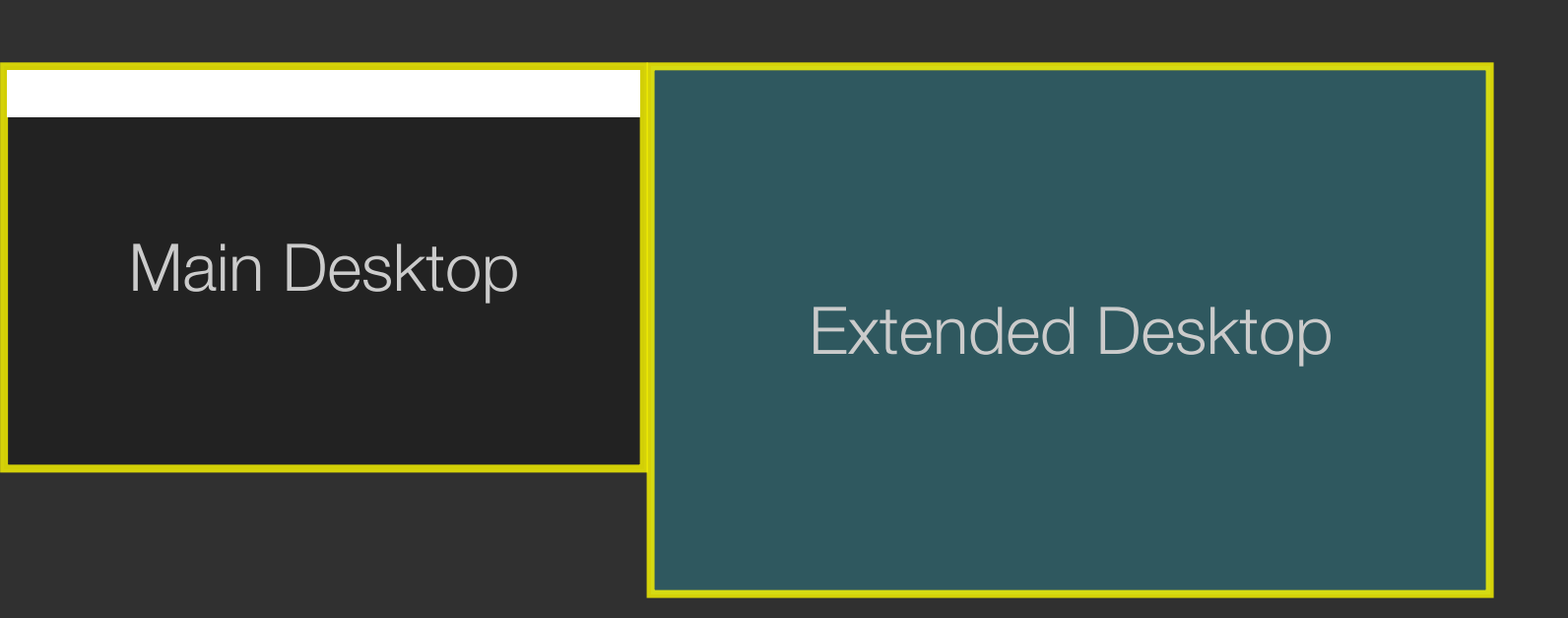

◆ [Open 4x4 software keystone window](#page-8-0)

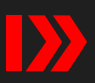

Hint: You would want to enable the extended desktop from your computer's screen preferences, and position it on the right side of your main desktop. Press ESC (escape) key on your keyboard to

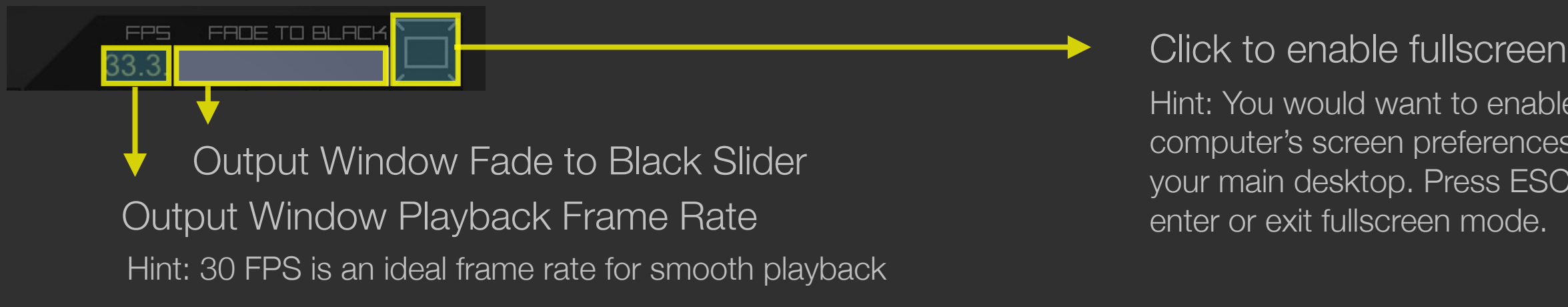

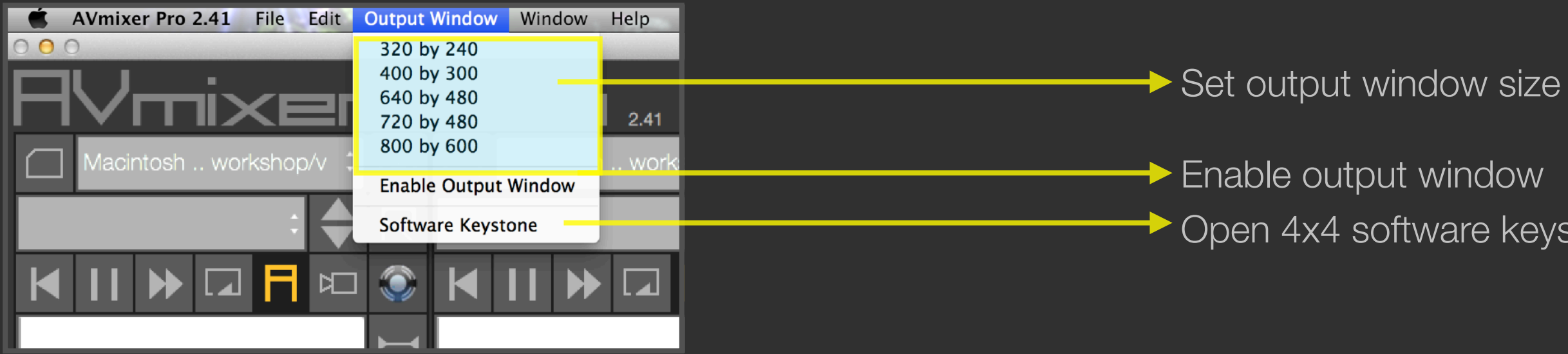

Hint: If experiencing poor performance while playing a particular movie clip, try optimizing your movie by re-compressing it to Photo-Jpeg compression Quicktime MOV at 1280 x 720 resolution

<span id="page-8-0"></span>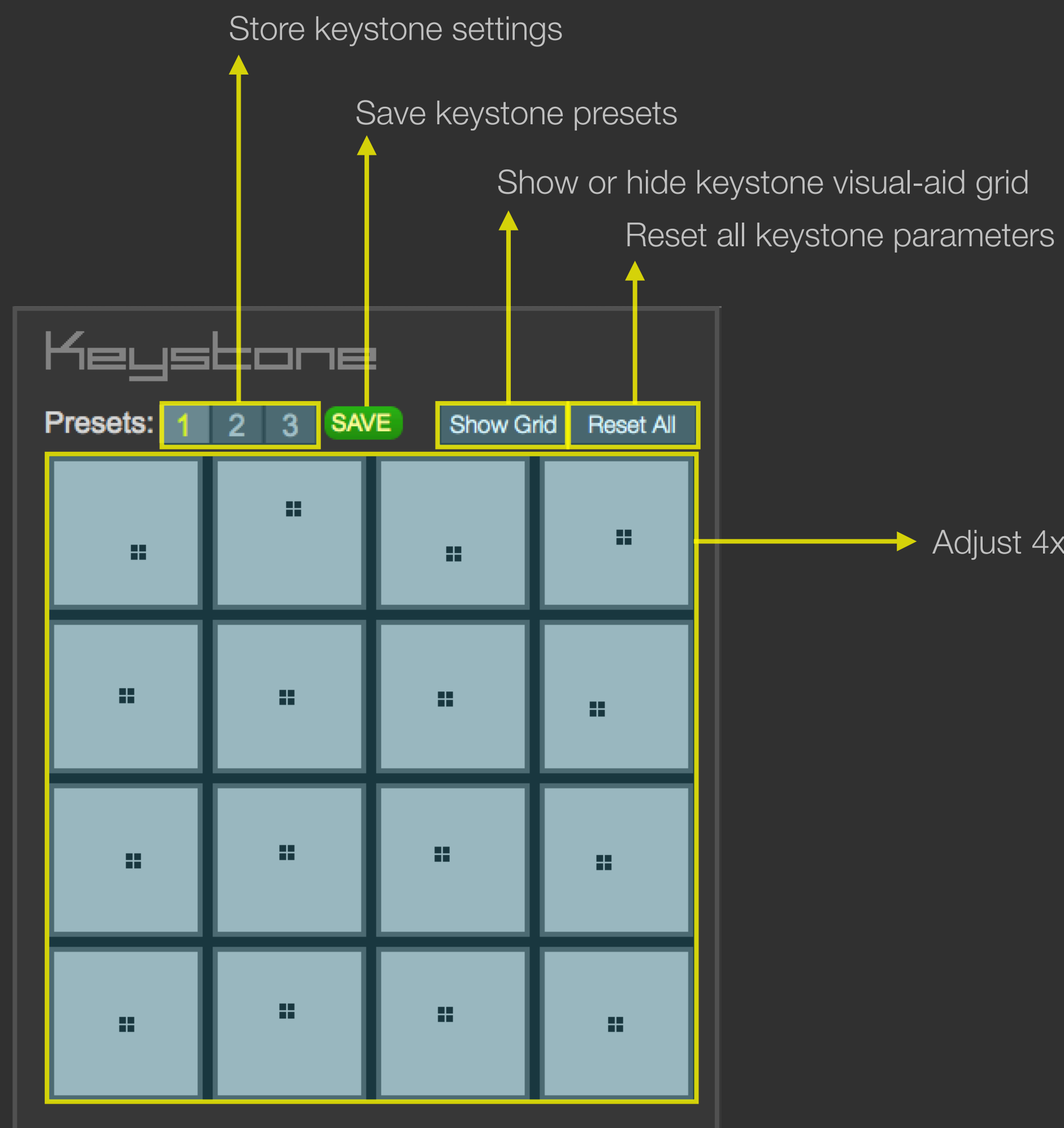

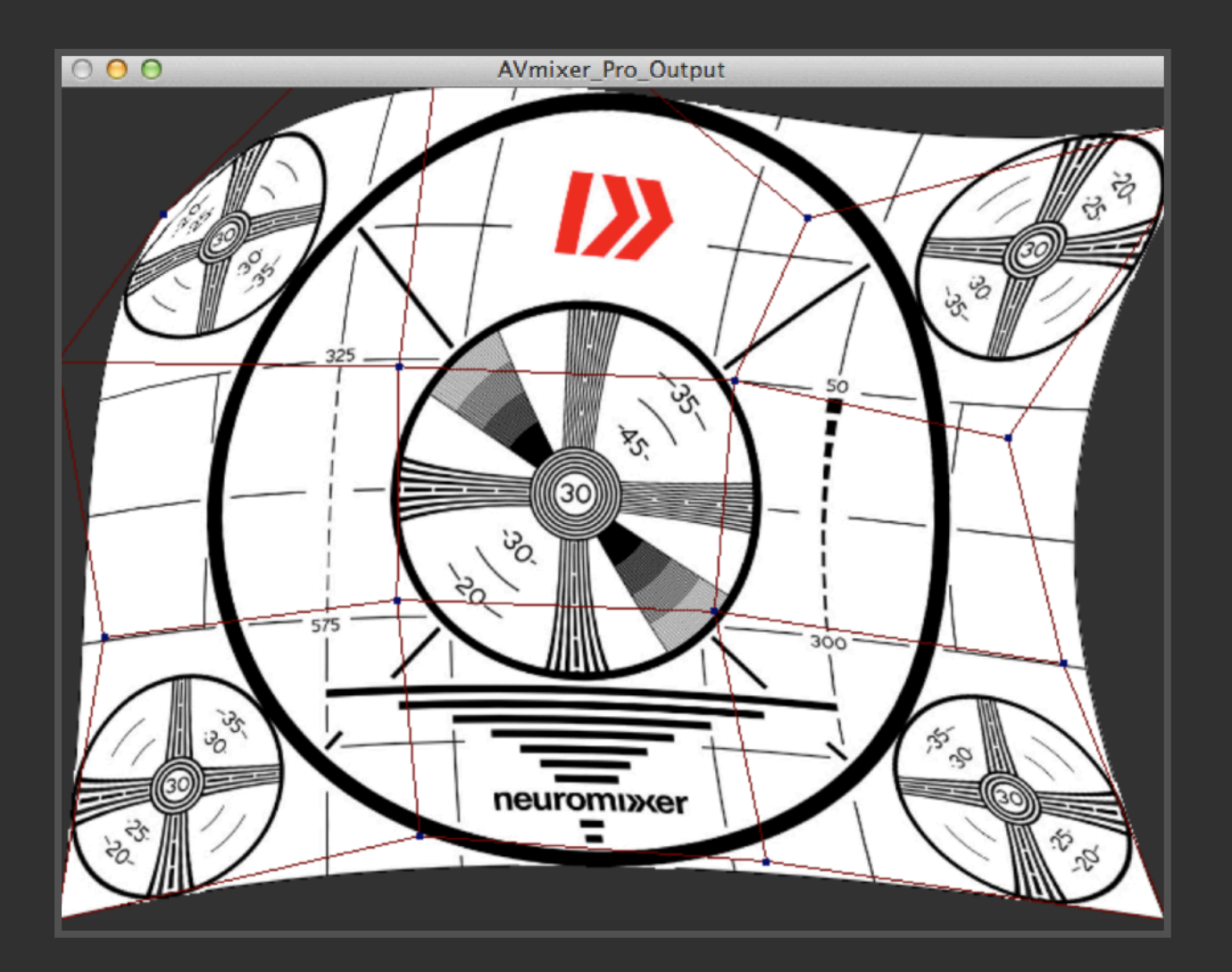

Adjust 4x4 software keystone

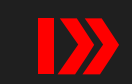

<span id="page-9-0"></span>米

Note: Movie playback resolution for all channels is locked to the movie playing in Channel A.

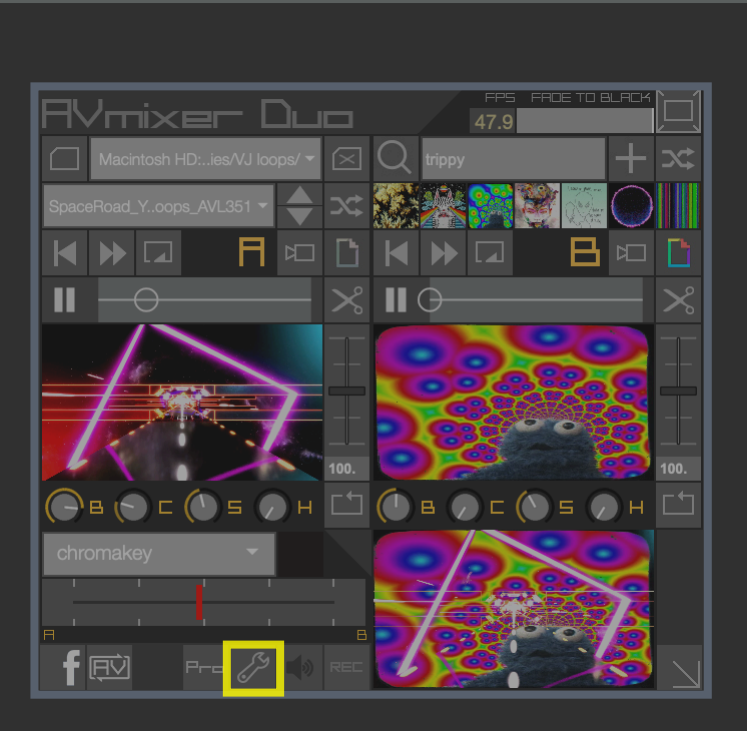

Enable output window Corner-pin

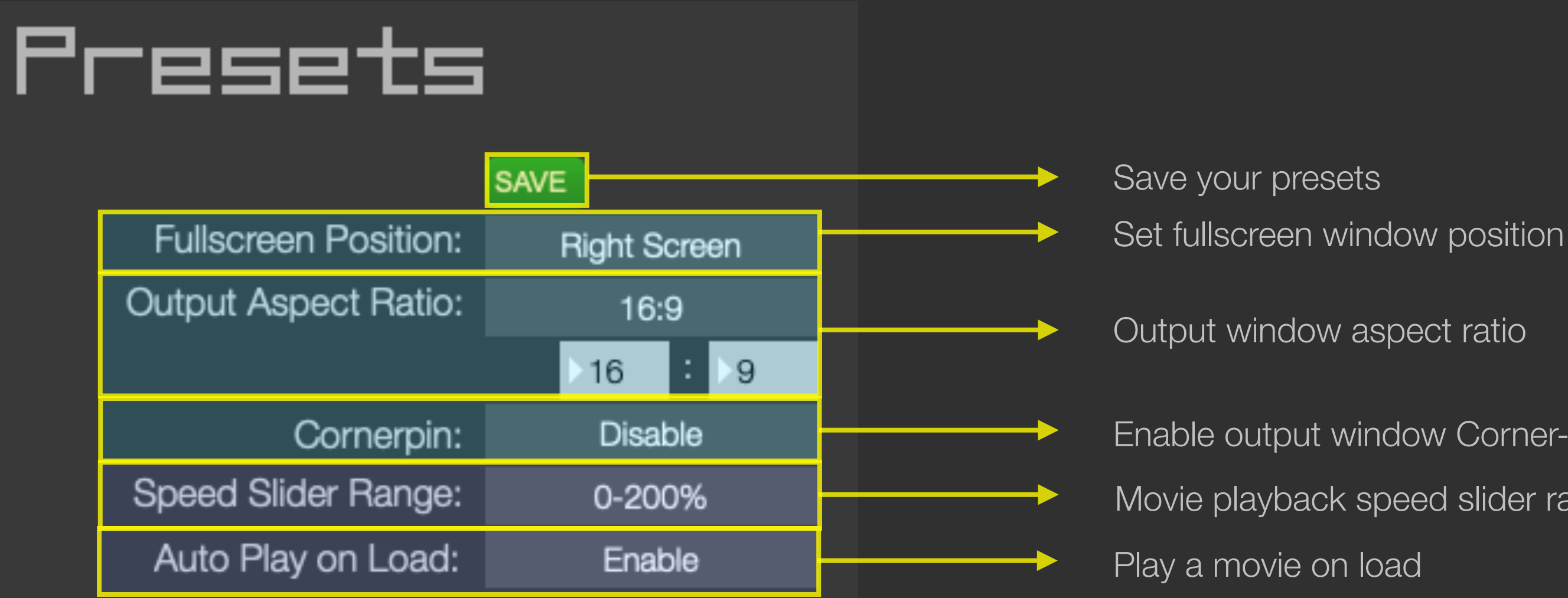

Movie playback speed slider range

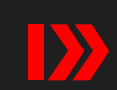

<span id="page-10-0"></span>REC

Note: you must select a destination folder first before start recording. Click on the folder icon or drag and drop a folder into the recorder window.

Note: in current version the recorder does not record sound, you will need to add a sound track with a compositing software like AfterEffects or FinalCut. When uploading to YouTube, you may pick a sound track from the YouTube's music library after upload.

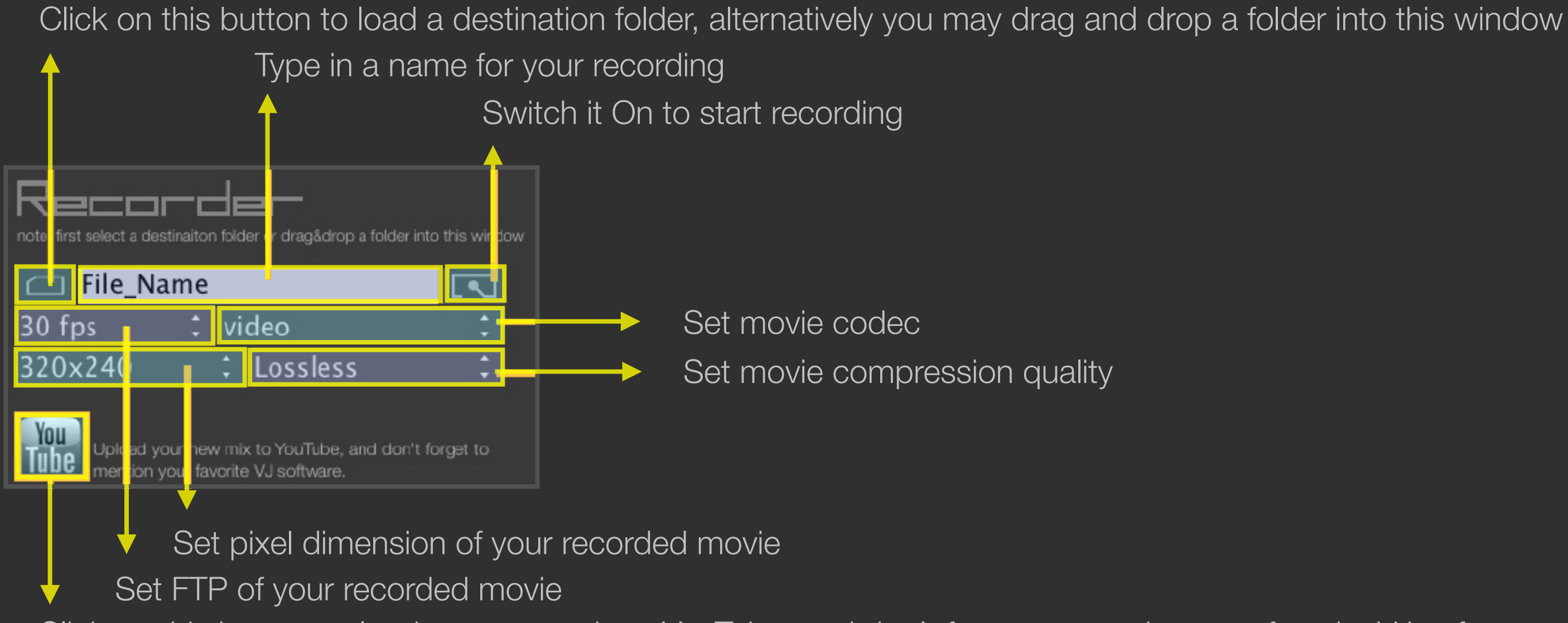

Click on this icon to upload your new mix to YouTube, and don't forget to mention your favorite VJ software.

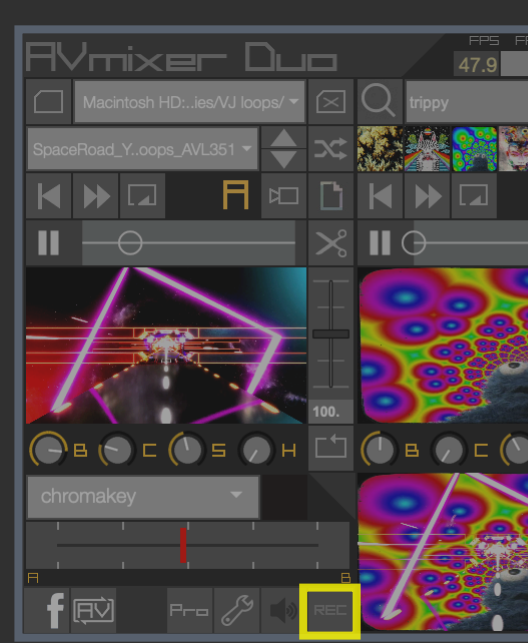

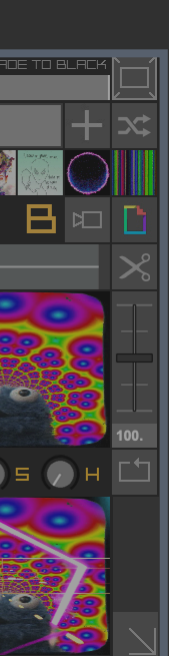

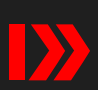

<span id="page-11-0"></span>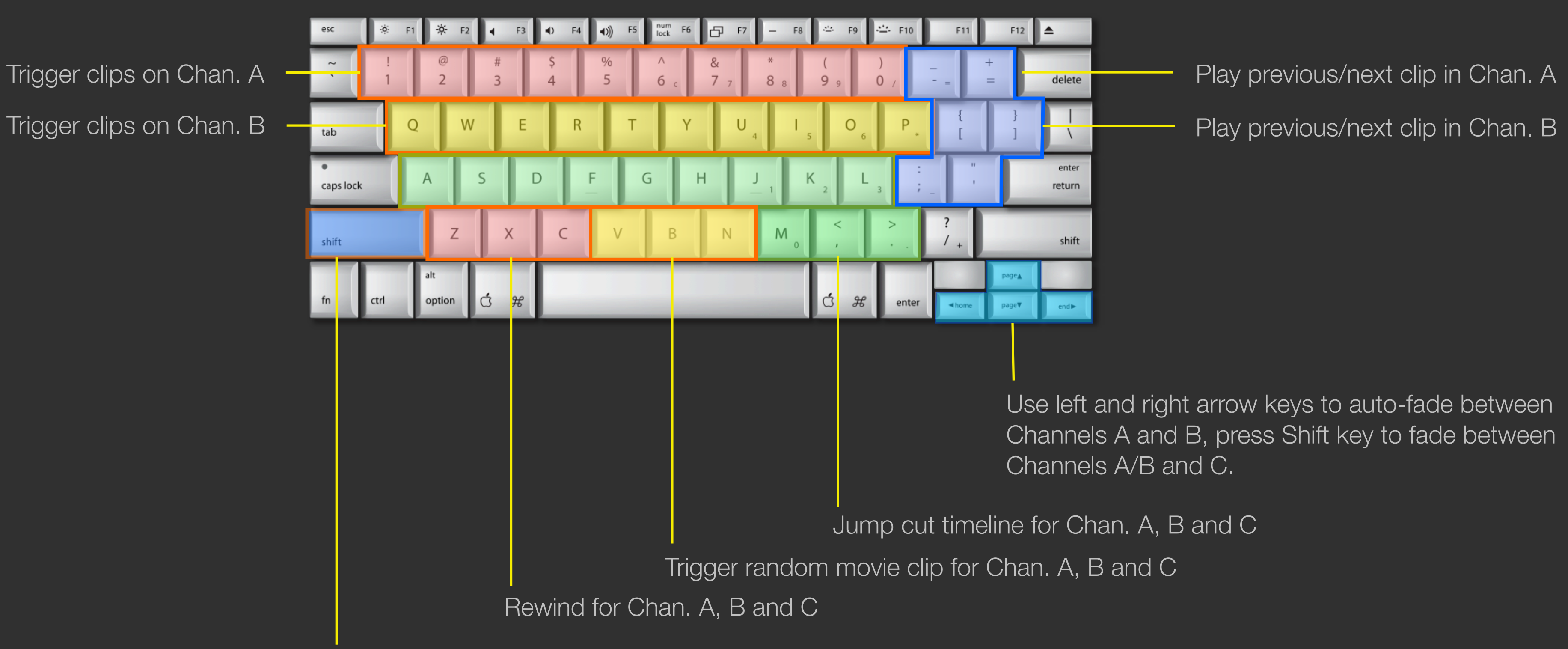

When using the Chromakey function, hold the Shift key and mouse click anywhere in the preview window to select a color for the second video mixer.

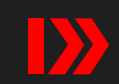

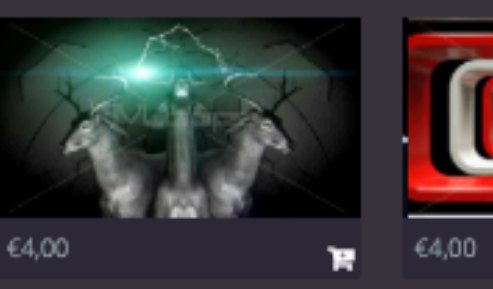

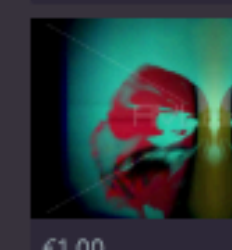

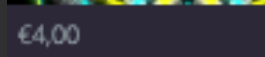

 $\mathbf{R}$   $\epsilon$ 1,00

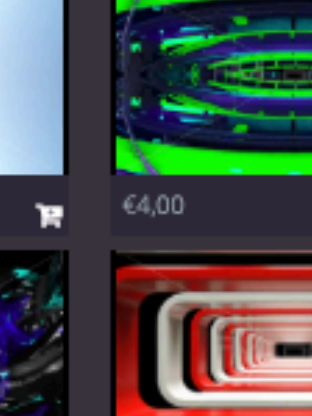

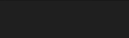

€3,00

Free

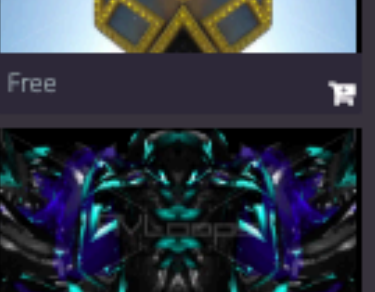

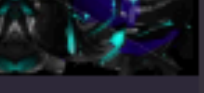

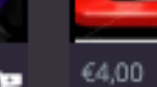

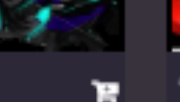

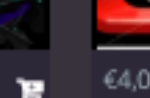

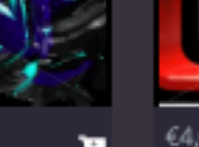

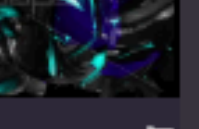

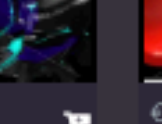

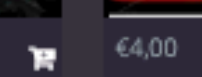

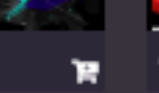

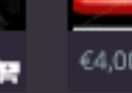

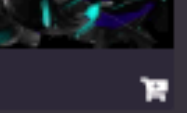

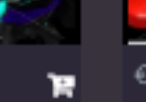

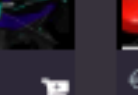

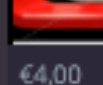

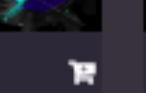

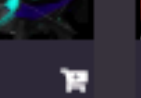

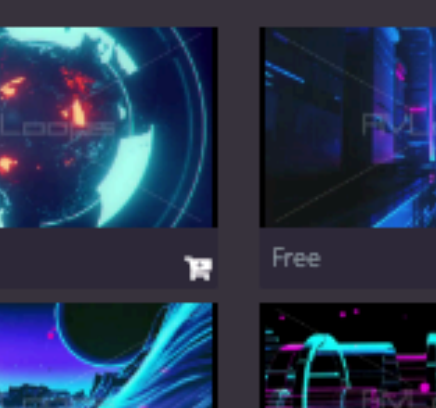

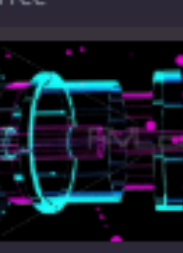

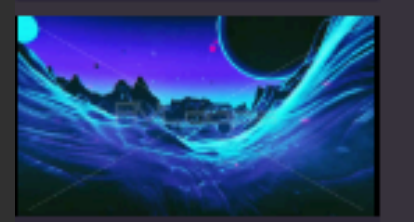

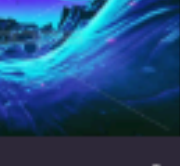

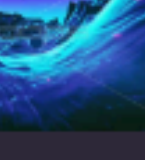

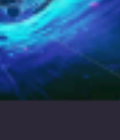

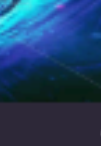

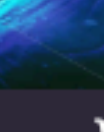

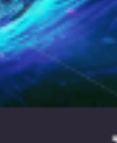

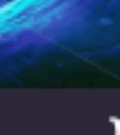

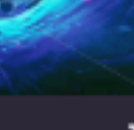

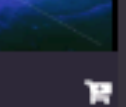

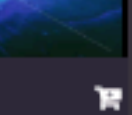

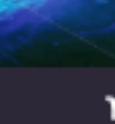

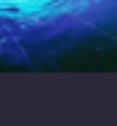

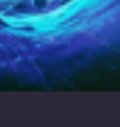

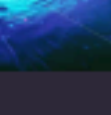

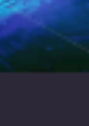

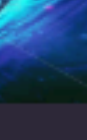

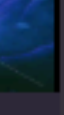

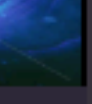

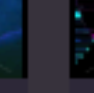

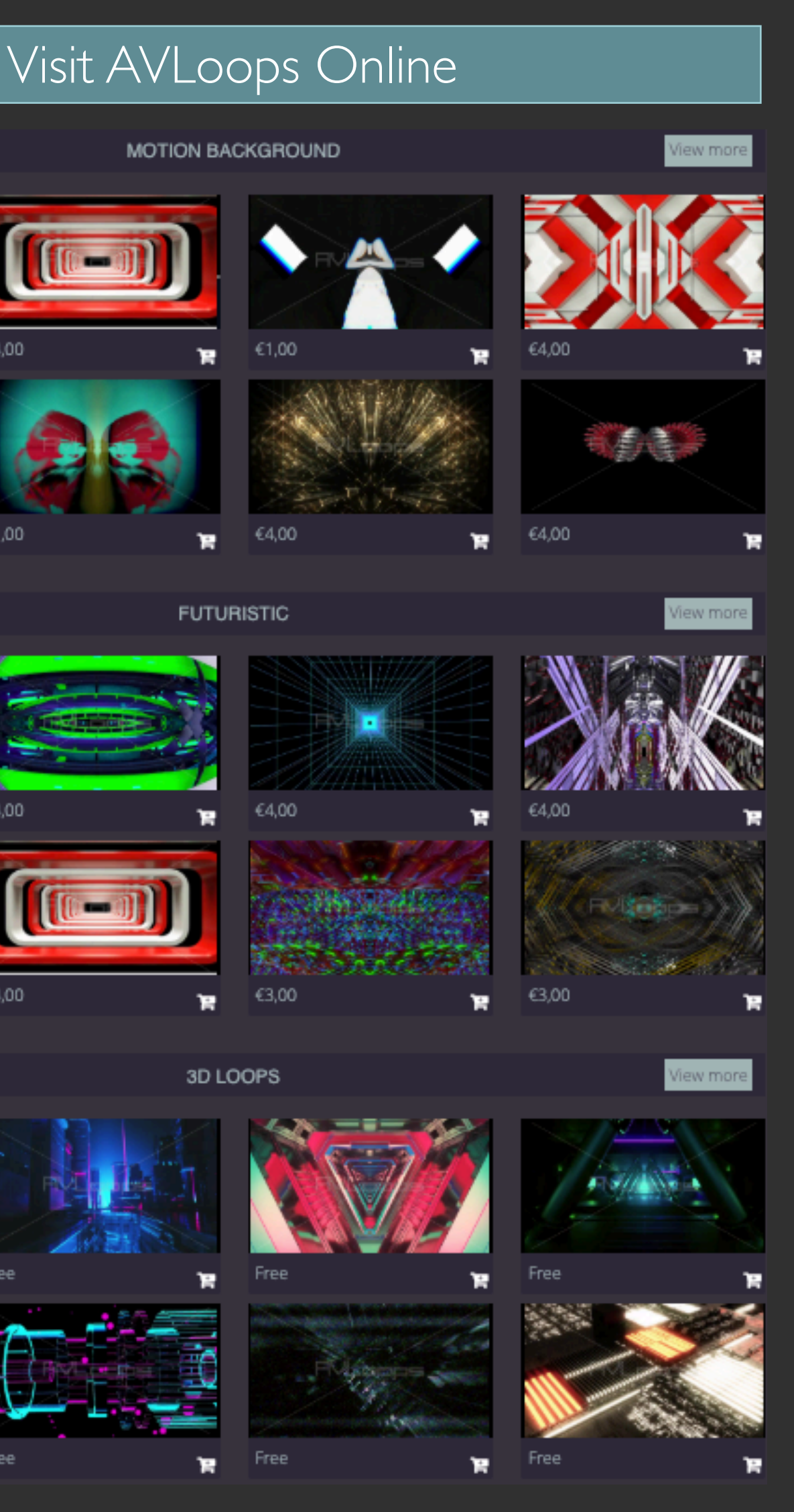

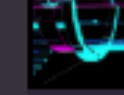

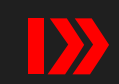

 $\mathbf{R}^{\top}$ 

## <span id="page-13-0"></span>**User Agreement:**

You must agree to these terms before using this application. Neuromixer is not responsible for any direct, indirect, consequential or incidental damages (including for loss of business profits, business interruption, loss of business information, and the like) arising out of the use, misuse or inability to use the Software. You do not have the right to alter, market or re-distribute this software without our written permission.

### **Contributors:**

James Cui (Fader) Brittany Barbour Ben Guerrette Nathan Janos Todd Thill Oak Son Kai Chang Bryant Place Lorena Valdés Federico Foderaro

# neurompxer

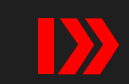